# **basICColor display 6**

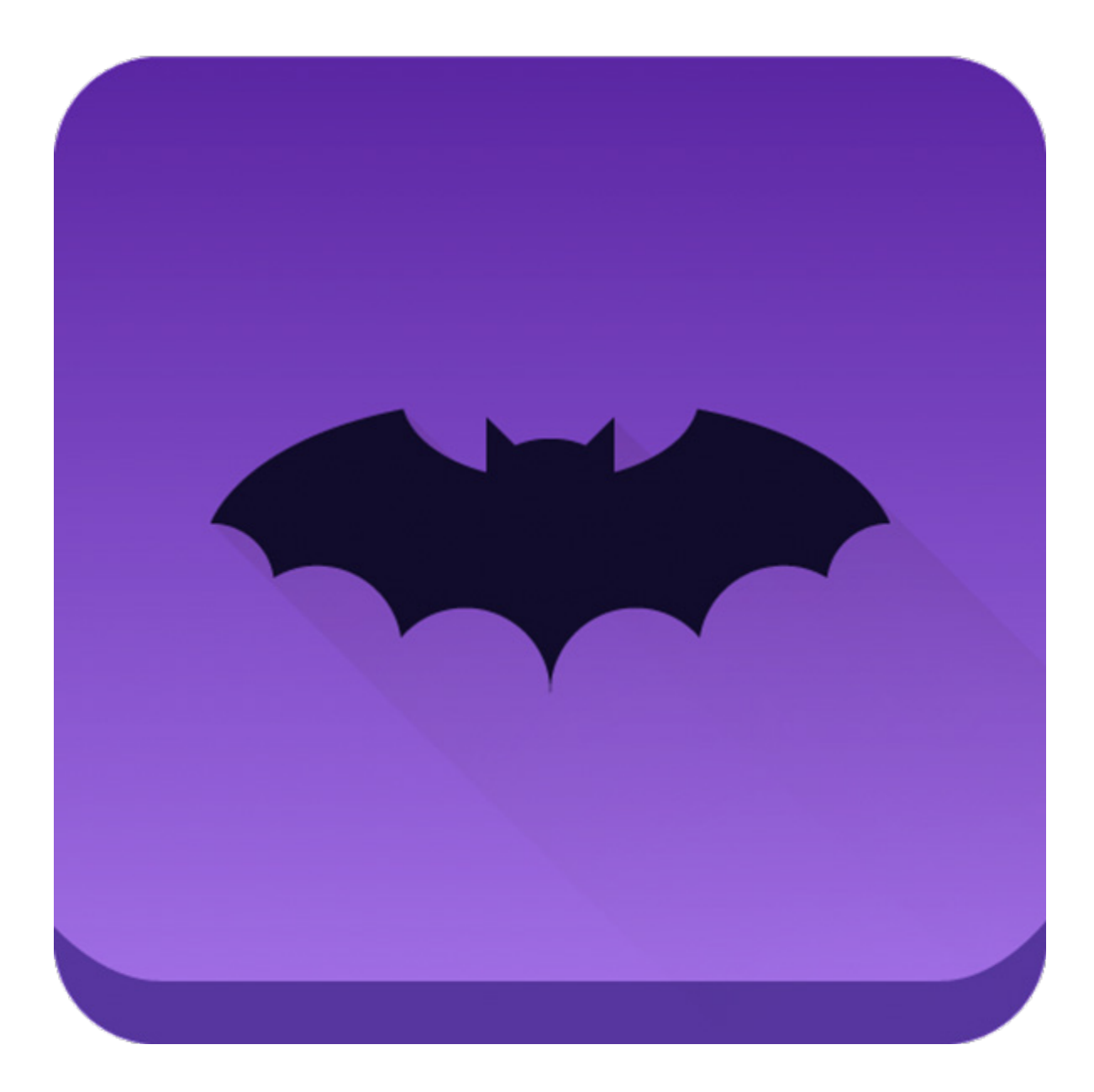

**显示器校准 显示器分析 显示器质保 环境光/观察光控制 新标准**

# **为什么是蝙蝠?**

蝙蝠在黑暗环境中利用"工具"(回声定位或声纳)在复杂的三维空间中导航。

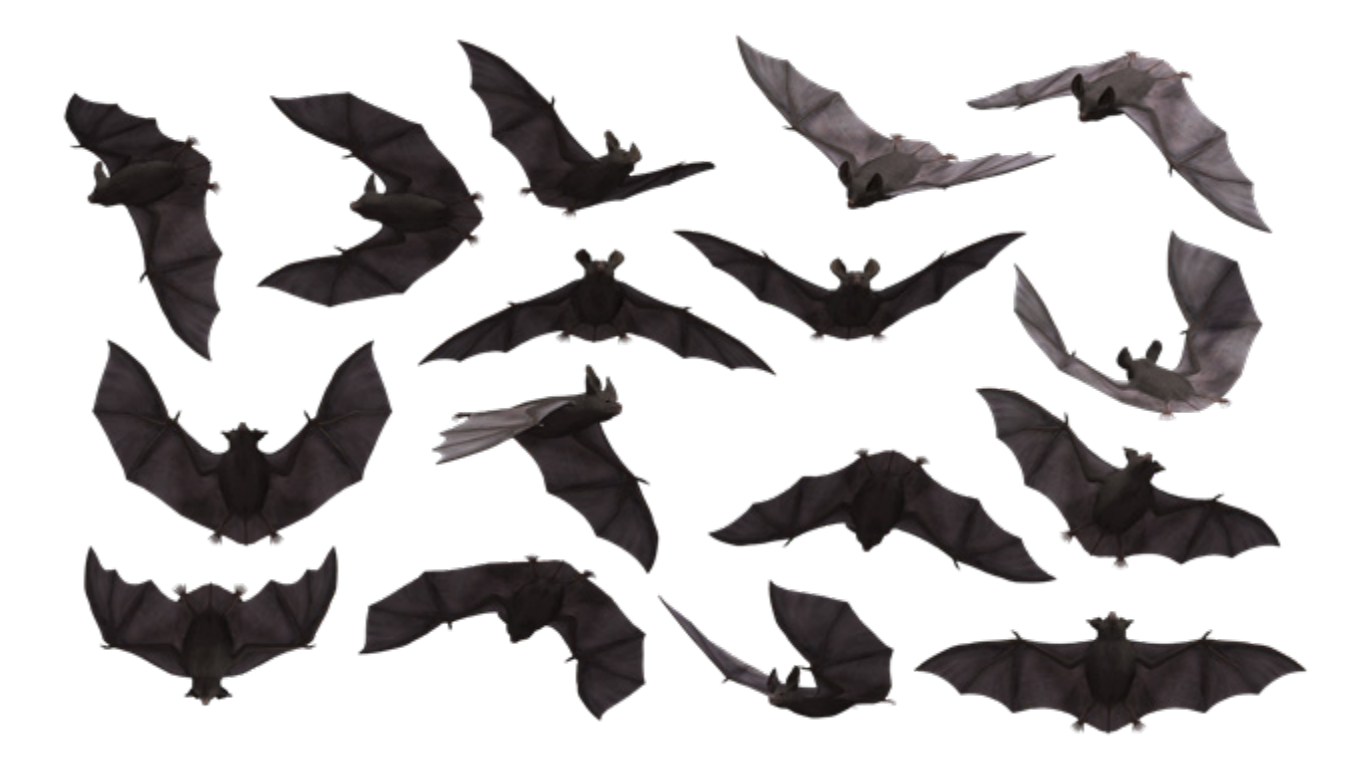

新款 basICColor display 6 以自然界的这一完美蓝图为模板,利用适当仪器在三维色空间导航。 蝙蝠体内有一个复杂的神经罗盘,可以在蝙蝠精准移动时跟踪其动作。

basICColor display 6 中也置入了一个对应罗盘, 这是一个从零开发的全新校准和分析引擎。 蝙蝠优雅的飞行与简易的图形用户界面完美匹配,同时提供强大而复杂的功能来控制显示器和查看 环境。

# **basICColor display 6 概念**

basICColor display 6 在操作上采用基于工作流程概念的模块化设计,因此非常易于使用, 功能 多,灵活性强。

这意味着 basICColor display 6 自带大量预定义的工作流程,适用于各种常见用例。

另外,您也可以使用 EDITOR 创建您自己的工作流程,并保存至您选择的名称下。

此功能支持您开展任何任务或任何任务组合,无论是显示器的校准、分析、验证、在广色域显示器 上模拟较小色空间、色空间测试、环境光或标准观察光的光线测试,还是合适的标准光源站校准, 只需点击一下鼠标即可完成。

#### **basICColor display 6 主要由两部分组成**

# **1. 工作流程**

这是主窗口,您可在该窗口选择一个预定义的工作流程并点击 [开始] 按钮来启动校准、分析和其 他工作。basICColor display 6 会记住您执行过哪些工作流程。

下面简单介绍一下各项元素。

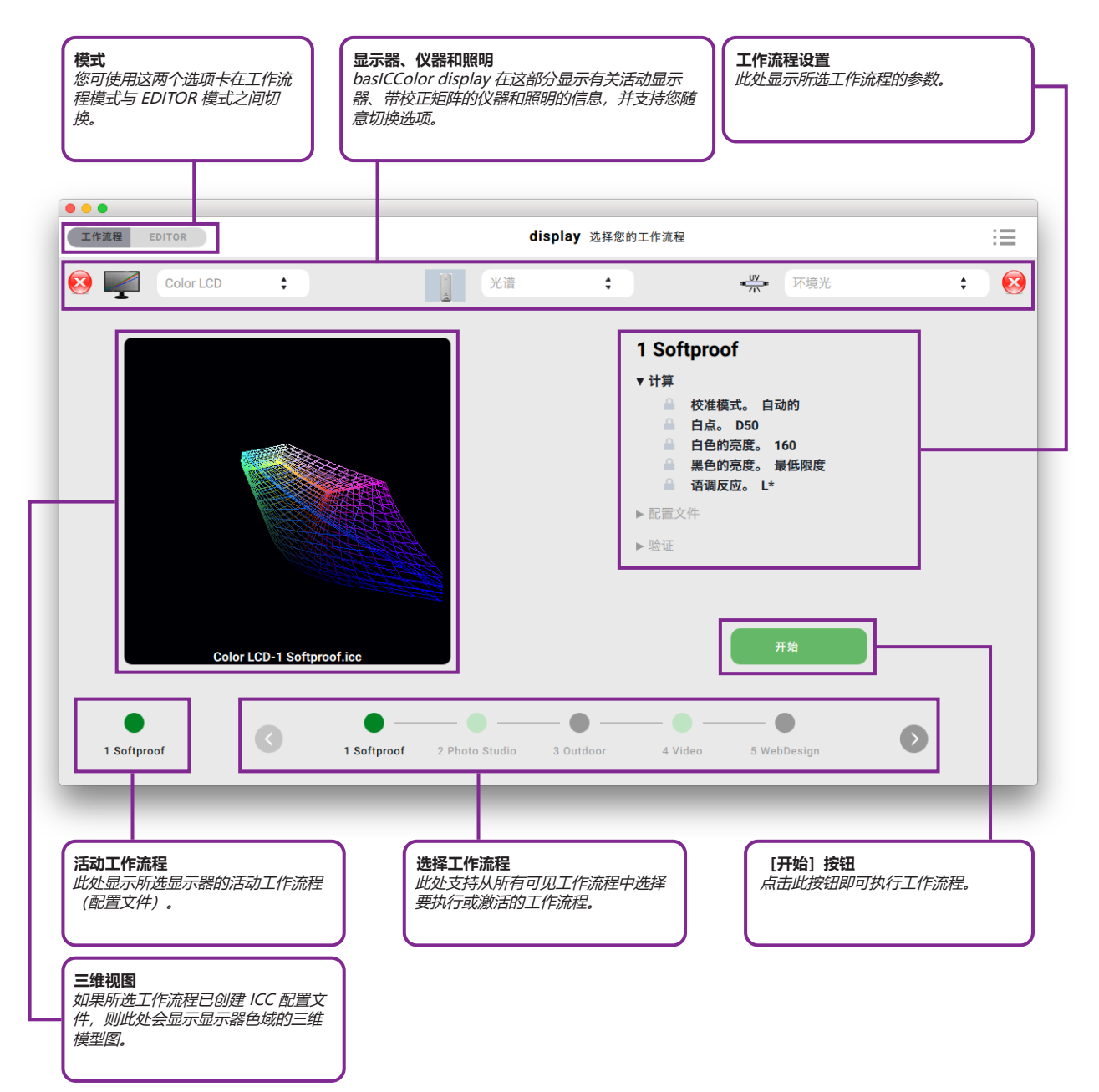

您可以在不同校准(包括基于硬件的查找表 (LUT) 和关联的显示器 ICC 配置文件)之间切换,无需 再次校准,而只需选择所需的工作流程,并点击 [激活] 按钮即可。根据显示器的品牌和型号,激 活新校准可能需要几秒钟时间,但比全新校准/分析所需的时间要短得多。

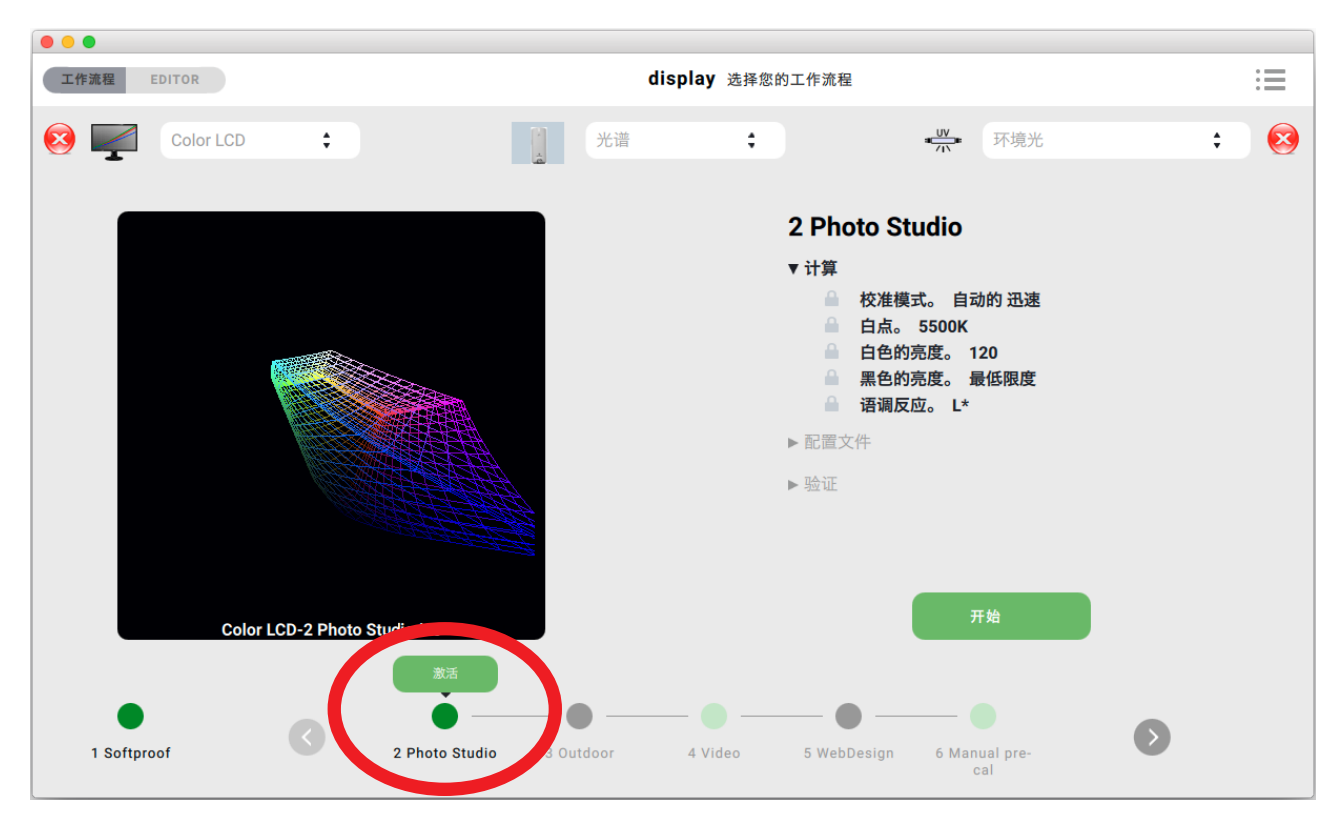

只要您是在 NEC 显示器中的 2 个不同的内存位置/校准位置之间切换, 情况一定是这样。但是, 如 果您要将不同工作流程加载到活动的内存位置(左下角绿色项目符号), 则校准 LUT 将被再次转移 到显示器上,这就需要一些时间。您可通过「激活」按钮下方出现的红点来辨别这种情况。

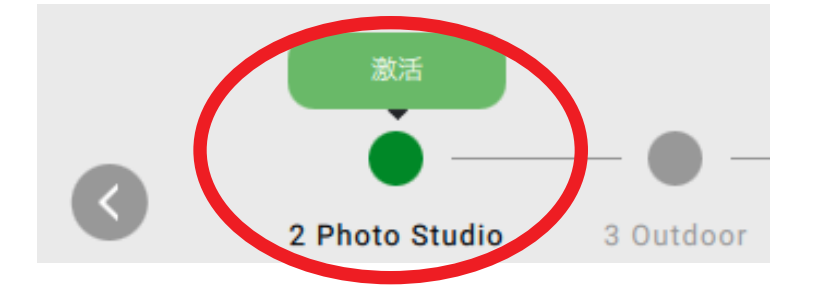

窗口右侧会显示工作流程中所含步骤的信息,您可点击三角符号打开各个步骤的具体描述。开始测 量时, 这些信息将根据您的工作流程进度打开。分析完成后, 图形窗口将显示 3D 显示器色域 (见 上图)。

显示器质控图标 (见第 3.2 段) 将显示验证结果, 灯光质控图标 (见第 3.3 段) 将显示灯光检查结 果(您的工作流程包含该项检查的情况下)。

# **2. EDITOR(编辑器)**

**2.1. 工作流程管理器**

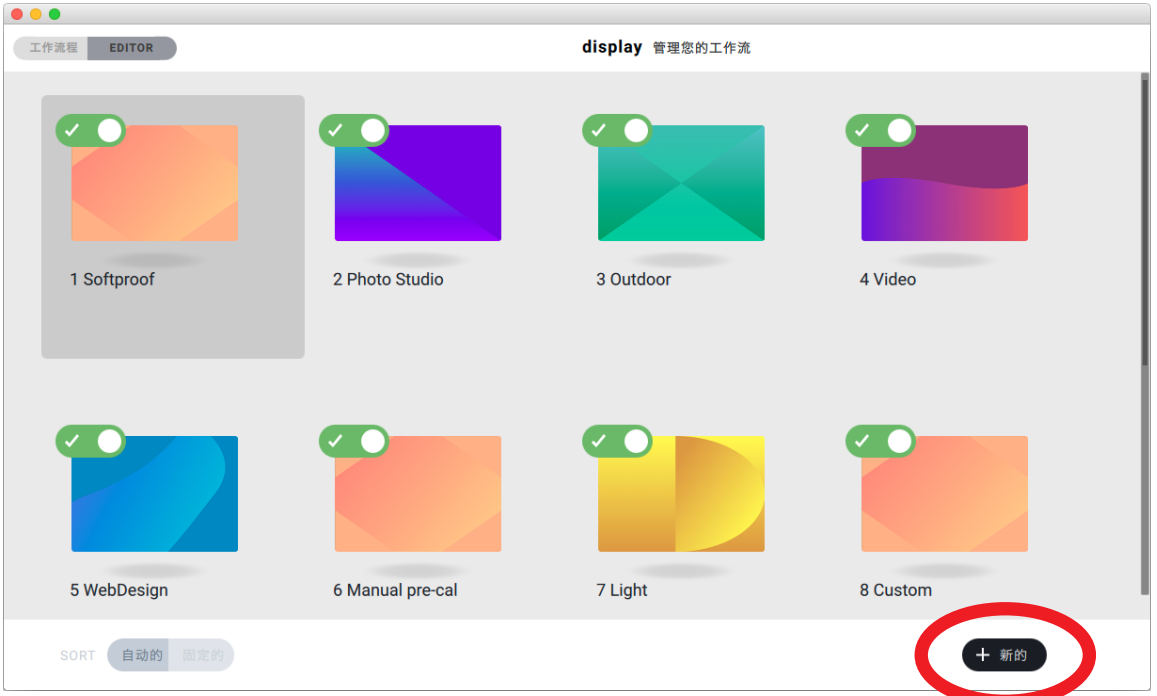

这里可以修改、复制和删除现有工作流程,还可以从头重新创建新的工作流程。 要编辑,只需将鼠标悬停在任一图像上,点击铅笔(编辑)图标即可。

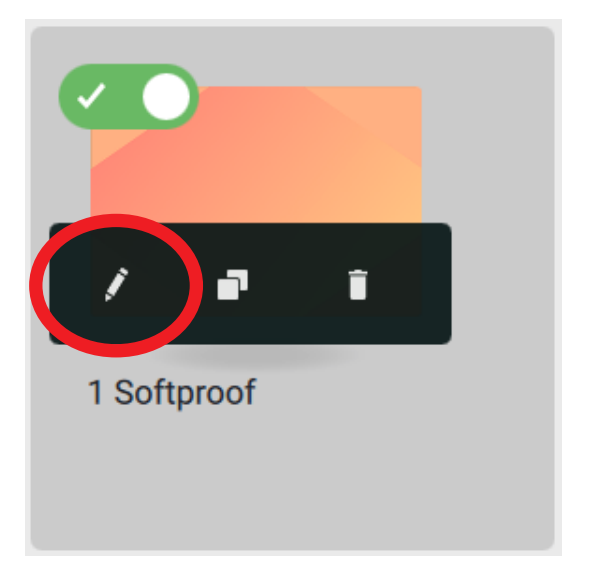

要新建工作流程,请点击 <+ 新的>,或点击两个重叠方块复制现有工作流程。

## **2.2. 工作流程编辑器**

#### **2.2.1. EDIT 模式**

两种情况下,该窗口均会切换至 EDIT 模式,以便您变更所有设置。

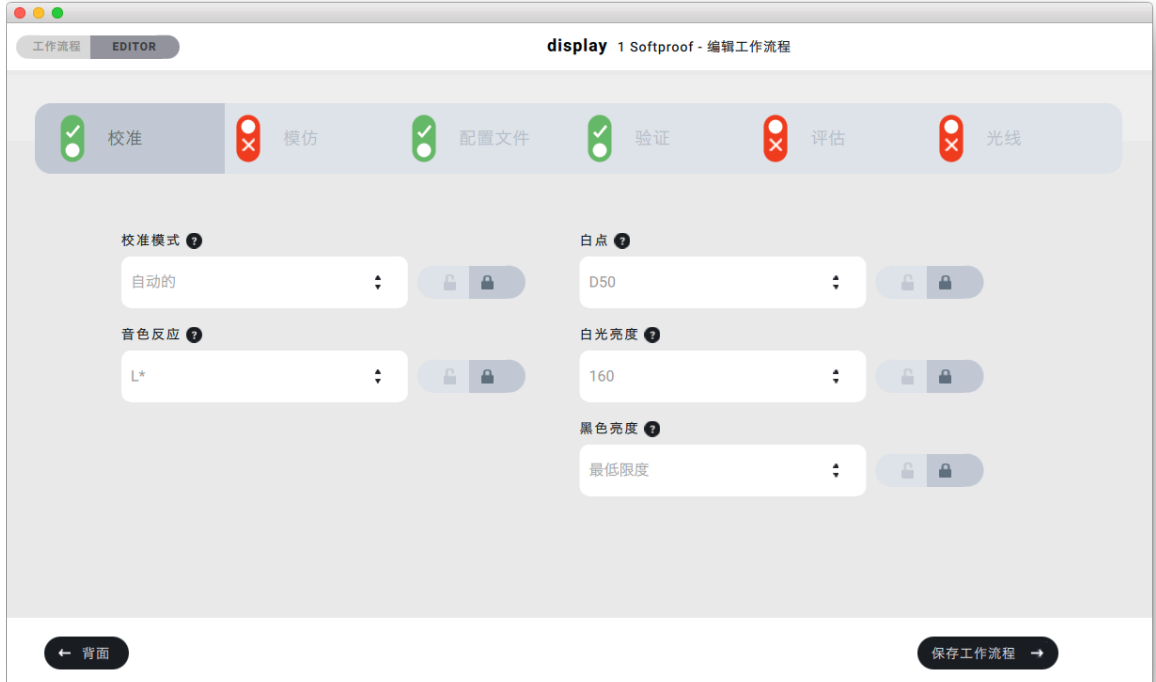

## **2.2.2. 工作流程步骤**

通过点击对应选项卡即可打开或关闭工作流程中的对应步骤。

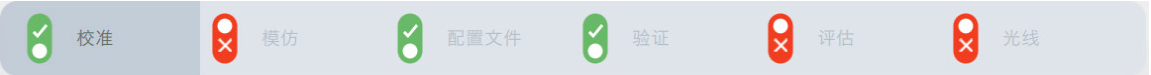

如果显示绿色勾号,则表明该工作流程开始时将执行对应步骤。 如果显示红色叉号,则表明对应步骤将跳过,即使对应步骤保持开锁状态也无影响(见第 2.5 段),工作流程执行后不会显示此工作流程步骤的设置。

## **2.3. 工作流程**

basICColor display 6 在安装时自带预定义的工作流程,名称前的数字仅代表在 "工作 流程"和"EDITOR"窗口中排序。

#### **2.3.1. "1 Softproof"– 校准,分析,验证**

白点 D50 - 对应图文行业的软打样标准;亮度 160 cd/m<sup>2</sup> - 适用于标准光照 (500 lx) 下 的反光原稿打样;色调值曲线 L\* - 人对色调值渐变的感知。

#### **2.3.2. "2 Photo Studio"– 校准,分析,验证**

白点 5500 K - 对应照片光 (闪光灯) 的白点; 亮度 120 cd/m<sup>2</sup> - 适用于影楼的昏暗环 境;色调值曲线 L\* - 人对色调值渐变的感知。

#### **2.3.3. "3 Outdoor"– 校准,分析,验证**

本机显示白点 - 适用于最大亮度和对比度;亮度最大值 - 适用于在明亮日光下查看显示器 上的信息;色调值曲线 L\* - 人对色调值渐变的感知。

#### **2.3.4. "4 Video"– 校准,模仿,分析,验证 、评估**

白点 D65 - 视频/影院标准;亮度 100 cd/m<sup>2</sup> - 暗色视频编辑套件;色调曲线高清电视 -在很多视频色调曲线中最为常见;Rec709 仿真 - 匹配色调曲线高清电视。

#### **2.3.5. "5 WebDesign"– 校准,模仿,分析,评估**

白点 D65 - 网络"标准"; 亮度 140 cd/m<sup>2</sup> - 普通办公照明; sRGB 色调曲线 - 也是一 种网络"标准";sRGB 仿真 - 适用于没有基于 sRGB 色彩管理的工作流程。

#### **2.3.6. "6 Manual pre-cal"– 校准,分析,验证**

白点 D50 - 对应图像艺术行业的软打样标准; 亮度 160 cd/m<sup>2</sup> - 适用于标准光照 (500 lx) 下的反光原稿打样;色调值曲线 L\* - 人对色调值渐变的感知。

注意:本工作流程适用于既不能进行硬件校准,又不能理解 DDC/CI 命令,因此不能通 过软件设置其亮度的显示器。在开始校准之前,系统将要求您测量白光亮度并手动设置 (OSD 或控制面板)。有些显示器的 OSD 还支持您调整色温。如果不支持, 则请在亮 度中留出一些"空间"以便调整显卡中的 LUT, 通常会减少蓝色通道, 但不会导致显示器 的亮度比选定亮度更暗。

两次执行此工作流程,以确保白色亮度达到最佳设置。

在所有工作流程中,黑色亮度被设置为"最低限度",由此提供尽可能高的对比度。大部 分显示器会因此产生略微偏蓝的黑点,但人眼看不出色偏。设置"Minimum neutral"  $\triangle$ 使黑点增加到 1 至 2 cd/m<sup>2</sup> 左右, 最高可导致对比度降低 10 个系数。

#### **2.3.7. "7 Light"**

- 无显示器校准或分析
- 根据 ISO 标准, 自动检查环境光
- 根据显示器校准自动检查观察灯,即比较显示器和观察灯上的观察条件并检查是否一致
- 校准标准光
- 需要可校准的光(请参见 2.4.6. 节"照明")。
- 根据显示器的校准自动校准合适的标准照明设备, 即显示器和观察灯上的观察条件会自 动设置为匹配(取决于设备的色温和/或亮度)。

#### **2.3.8. "8 Custom"**

- 相关选项卡处于活动状态,锁处于打开状态
- 必要时,还可激活其他选项卡,锁既可打开也可关闭
- "工作流程"用于在执行过程中进行单独设置,而无需切换到"EDITOR"
- 仅推荐用于测试或满足不断变化的需求。 建议在不同存储位置(NEC 显示器)校准多个工作流程, 或通过 Helper 应用程序快速 更改校准/分析(详见应用程序), 这样操作起来比较舒适。

## **2.4. 工作流程组件**

basICColor display 6 支持您定义个人工作流程,并添加到预定义的工作流程当中。每个 工作流程最多可包含以下 6 个组件:

#### **2.4.1. 校准**

- 校准模式 选择"自动的"会自动校准适当显示器 (通常通过 USB 连接到电脑, 请参 见与软件一同安装的 Hardware Support List.txt 文档) 。对于不属于以下类别的显示 器,可通过显示器 OSD 上的"手动的"设置,在此处预设和优化。
- 白点 白点色温。
- •音色反应 此处提供一系列色调值曲线, 话用于图形应用和视频。
- 白光亮度 白点亮度。
- 黑色亮度 最深黑色的亮度。输入"中性"(仅当色偏为本机黑色可见时才建议使 用)、"本机"或"默认值",以调整多个显示器的亮度,应在此处输入"最弱"显示 器(最亮的黑色)的值。
- 有些 EIZO CG 型号内置 basICColor display 6 所支持的颜色传感器。这种情况下,可 能需要另找一台仪器进行光测量。

#### **2.4.2. 模仿**

- 仿真色彩空间 从"色彩空间配置文件"、"显示器配置文件"、"视频配置文件"等 配置文件类型中选择。系统将自动应用相对目标值。如果您选择"无",则不会应用仿 真。
- 如果关闭了"模仿"选项卡, 则将保留本机显示器色域。
- 注意:仿真专为基于定义的色空间(视频、网页等)而不提供色彩管理功能的环境设 计。请确保您的仿真色空间与您的数据色空间相匹配。

#### **2.4.3. 分析**

- ICC 版本 指定您的 ICC 配置文件的编码偏好 (v2/v4)。
- 配置文件名 指定由多个组件自动命名您的配置文件。
- 注意: 请勿使用过多组件, 否则会导致配置文件名过长。
- •注意:如果您将"锁"设置为打开状态,则您可以根据需要在执行工作流程时覆盖或添 加自动生成的配置文件名。
- 配置文件类型 选择"基于 LUT的"或"基于 Matrix"的配置文件类型。由于苹果公 司在 Mac OS X 10.12 和更高版本中, 中断了对基于 LUT 的配置文件的支持, 因此我 们不建议在这些操作系统中选择这类配置文件。
- 保存到 选择您的配置文件的存储位置(查看"Custom..."的写入权限)。
- 注意: 在 Windows 上, 如果您将配置文件保存到"Custom..."文件夹中, 系统配置 文件将不会自动设置。
- 色彩适应 如果您偏离了 D50 但想适应 D50 白点,则请选择色彩适应模式,默认为 CAT02。

#### **2.4.4. 验证**

- 目标 选择一个带有 RGB 参考值的文本文件, 指定您想用多少个颜色补丁来测试您的 配置文件,您也可以导入您自己的 CGATS 文本文件。
- 允差 XML 文件,该文件定义了 ΔCmax、ΔE ø、ΔEmax gray、ΔEmax color、 ΔEmax promaries、ΔLuminance of the white point、Δab white point 的允差 f, 以及用于验证过程的色彩距离公式(默认值 = ΔE2000)。

#### **2.4.5. 评估(色空间评估)**

- 检查您的显示器能否完全正确地显示仿真色域。如果应用了仿真,则检查模拟色域。
- 色彩空间 从"色空间配置文件"、"显示器配置文件"和"视频配置文件"中选择。
- Referenz Textdatei mit RGB-Referenzwerten für die Evaluierung Toleranzen XML Datei mit Toleranzwerten

#### **2.4.6. 光线**

- 环境光 根据 ISO 规范, 检查环境光 (应低于 32 lx, 应低于 64 lx) 。
- 观察光 选择是否要检查或校准您的观察灯箱。
- 白点 色温, 选择"自动的"会使用您的显示器校准设置, 选择"白点"可检查或校准 您的观察光。
- 亮度 选择"自动的"会使用您的显示器校准设置, 选择"白亮度"可检查或校准您的 观察灯(否则请手动调暗您的观察光至合适的亮度)。

#### **2.5. 锁**

所有参数均可以预定义,并且可以单独隐藏(锁定), 以便在执行工作 流程过程中将参数隐藏起来。此功能支持"一键式操作"。 如果参数在"EDITOR"中被解锁了, A A M 则可在执行工作流程的过程中动 态变化。

# **3. 工作流程**

# **3.1. 状态信息**

basICColor display 6 会在界面上显示显示器、照明和仪器的状态。

# **3.2. 活动工作流程**

"活动工作流程"以及所选校准和配置文件会显示在主窗口左下角位置。

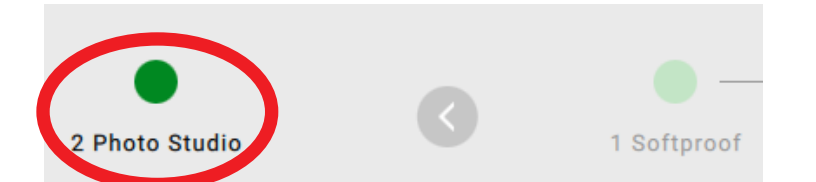

点击"活动工作流程"图标,系统将打开三维视图,在此视图中显示保存报告相关选项。 点击[己完成]按钮可返回主窗口。

## **3.3. 状态符号显示器验证**

basICColor display 6 会显示所选显示器的状态,无论是刚刚校准亦或是您激活了包含验 证步骤的现有工作流程,这些状态信息都会显示出来。

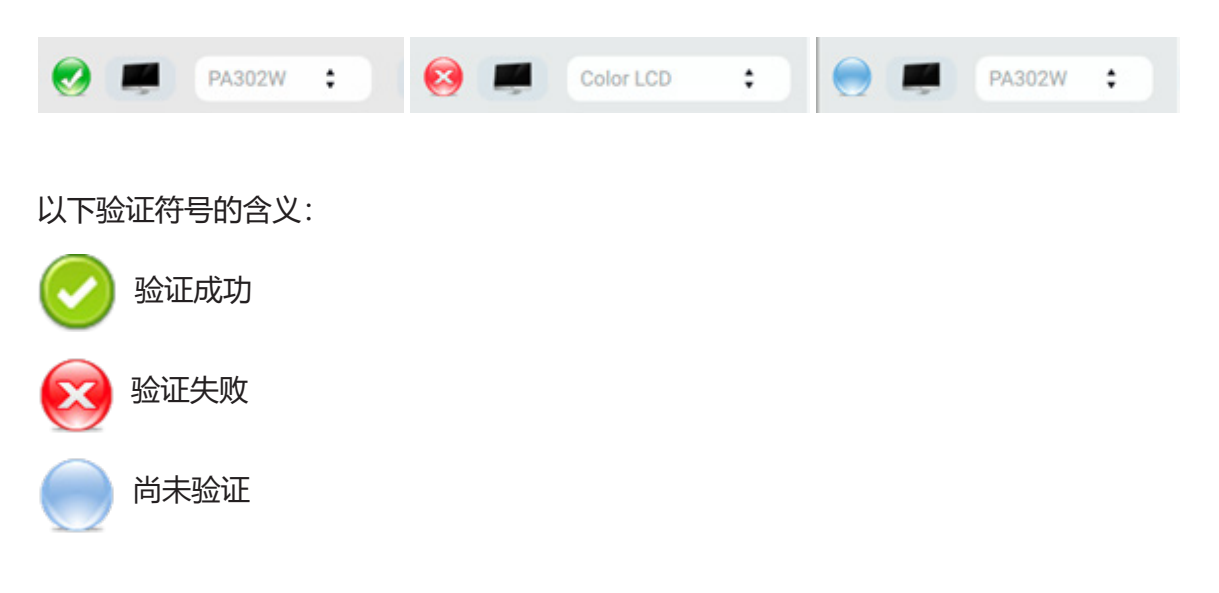

要重新验证"活动工作流程",只需点击红色/绿色/蓝色状态符号即可。只有验证结果为 失败时,您才需要重新校准。

## **3.4. 状态符号与照明**

检查环境光或观察光(灯箱)同理。

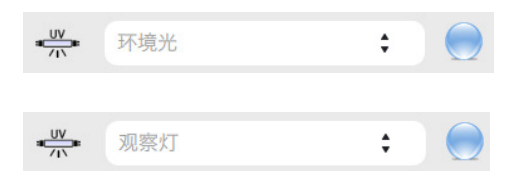

如果检测到灯箱,则描述符"观察灯"将变为已连接灯箱的名称,并且可通过 basICColor display 6 进行校准。

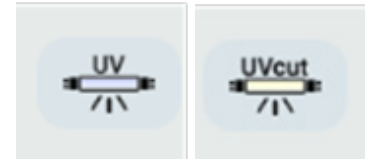

## **3.5. 系统信息显示器**

basICColor display 6 会显示所有已连接的显示器和测量仪器以及各自属性。从下拉菜单 中选择您要校准/分析/验证的显示器。

监视器图标显示监视器或图形系统(图形卡监视器)的各种状态或属性。

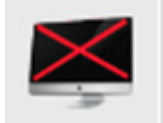

打叉的显示器:

此显示器完全无法校准,因其显卡无法容纳视频查找表 (Video-LUT)。在配置文件中仿真 校准参数后,桌面和符号没有变化。

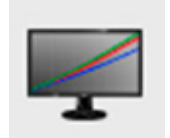

RGB 曲线:

此显示器无法进行硬件校准,可能因其根本不具备硬件校准能力(如大部分的苹果显示 器),也可能因为本软件检测不到其硬件校准能力。校准将在显卡的视频查找表 (Video-LUT) 中进行。

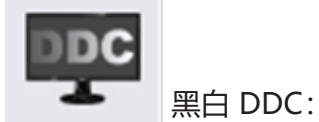

亮度的必要性。

白色亮度可通过 DDC/CI 命令进行设置,由此避免了通过视频查找表 (Video-LUT) 设置

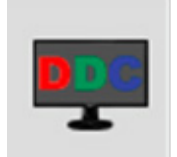

彩色 DDC:

除了白色亮度外,色温也可通过 DDC/CI 命令进行设置。

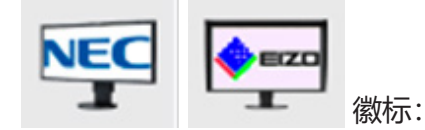

这些显示器可以并且将会进行硬件校准。

将鼠标悬停在显示器符号上,您会看到组合框中已选中的显示器功能:

- 名称/机型
- 分辨率
- 尺寸(英寸)
- 使用时间(小时)
- 序列号
- 嵌入的查找表
- 亮度 (DDC-CI)
- 增益(使用DDC-CI)
- 三维查找表
- 是否支持使用原色进行仿真
- 是否支持使用颜色矩阵进行仿真
- 是否支持通过 USB 连接显示器/已连接

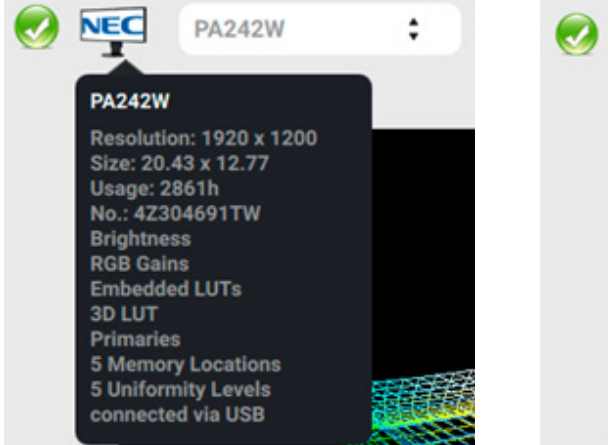

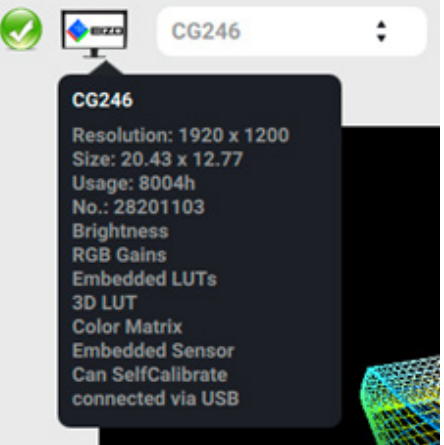

NEC PA302W 和 EIZO CG246 信息

## **3.6. 系统信息与测量仪器**

将鼠标悬停在仪器符号上,您会看到相应仪器的功能和设置,如:

- 名称/机型
- 选中的校准矩阵(适用于色度计) 光谱(适用于分光测色计)
- 无效 您有多个已连接的仪器,但鼠标悬停位置对应的仪器未被选中
- 模式 (发射/亮度, 您的仪器报告这些模式的情况下)
- 工作温度(您的仪器报告工作温度的情况下)
- No.: 序列号。

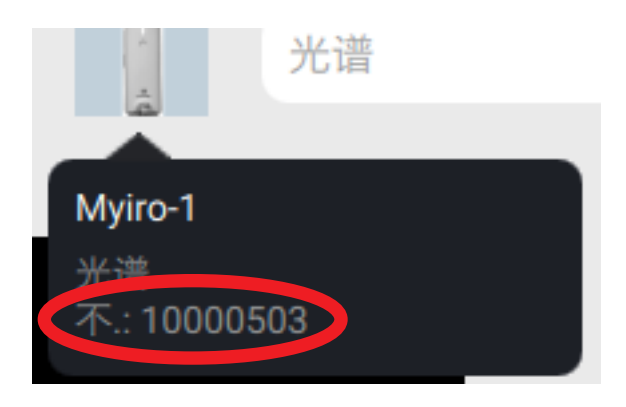

根据所连接和激活的仪器,您可以轻松在仪器校准矩阵之间切换(一个 basICColor DISCUS 中最多可以包含 30 个与显示器机型相关联的矩阵)。为获得正确的校准、分析 和验证结果,您需要选择适合您的显示器的校准矩阵。显示器技术的光谱属性各有不同, 色度计需要为不同的显示器技术选择不同的校准矩阵。在这些仪器中,校准矩阵的名称各 有不同,而且显示器制造商也并非总能向您传达方便您做出有根据的猜测所需的信息。

关于您的显示器的更多信息请见此处:

# https://www.displayspecifications.com

# **4. 适用于不同行业和标准的特殊工作流程**

当今世界,创意人士主要为三大行业创造内容

- 互联网
- 影视
- 印刷
- 医疗

每一类工作都有自己的一套标准,而这些标准也在不断变化。

互联网行业已经接受了以 sRGB 和 D65 为标准,不用怎么进行色彩管理。对于有些浏览 器,必须使用神秘命令开启。

印刷行业针对不同的印刷方法设定了不同的 ISO 标准, 如是使用单张纸、卷筒纸还是胶 印机,是使用有涂层纸还是无涂层纸等。不过,基于 ICC 的色彩管理在印刷行业已经完 全成熟。

影视行业面临的变化最大。广告业正在快速转型,如今更多人通过 Facebook 或 YouTube 等社交媒体而非印刷品看广告。这与显示器、电视以及相机的发展同步, 这些 技术现在可以捕捉更高分辨率的内容,同时还扩大了动态范围。对于这些行业的大部分产 品(和用户)来说,基于 ICC 的色彩管理简直就是一个神话。

basICColor display 6 的主要目标是在低价桌面显示器上仿真不同的色空间(使用宽色域 以便在不同设置之间无缝切换)。

#### **4.1. 色空间仿真**

注意:仿真仅适用于以下用例:

基于定义的RGB色空间而不提供色彩管理功能的环境(如适用于视频或网页设计的 sRGB)。请确保您的仿真色彩空间与您的数据色空间相匹配。

Eizo 和 NEC 开发的宽色域显示器支持通过设置颜色矩阵或设置特定原色来仿真较小的色 空间。此外还支持用于相同目的的三维查找表(3D LUT)。这项功能对于创建视频和互 联网内容来说尤为重要,sRGB 和 REC709 色空间大小相同,只是色调过渡不同。诸如 Adobe Premiere Pro 之类的应用程序已将其所有内容渲染为 REC709, 因此设置显示器 以仿真该空间非常重要。

basICColor 支持您挑选任何色空间进行仿真,只要您有一个 ICC 配置文件即可。我们会 在您的配置文件文件夹中安装一组子文件夹,其中一个子文件夹包含一些最为常见的视频 标准,如 P3DCI 或 REC709, 还有一个子文件夹包含最为常见的 RGB 工作空间, 如 ProPhoto 或 AdobeRGB1998。

当您将仿真步骤添加至您的工作流程中时,仿真就成了校准的一部分。整个显示器(包括 其 ICC 配置文件)也就代表了所仿真的色空间。系统会通过几张图片展示色彩映射, 还会 提供一份详细的验证报告,确认显示器在统计上的可用性。

在执行包含仿真步骤的工作流程时,系统会通过几张图显示仿真色域的进展和评估结果, 还会提供一份详细的报告,证明您的显示器可以显示印刷色域。

重要说明!如果您不要仿真较小色域,则不要在"色空间"设置为"自动的"时激活工作 流程中的"EMULATE"组件。否则, 将"色空间"设置为不同于本机显示器色域的其他 色域后,系统会呈现显示器仿真该色域的理论能力。 如果仿真处于活动状态, 则"色空间"设置为"自动的"时, 系统会自动评估仿真的色空 间。

# **4.2. Softproof**

印刷专业人员会借助各种程序查看其 CMYK 内容的准确预测 (软打样), 但如果能通过 某个修饰程序快速预览 RGB 图像打印出来的样子则经常能让人欣喜。有了 basICColor display 6, 您可选择仿真一个 CMYK 打印空间, 并使用 3D LUT 仿真一个从您最喜欢的 工作空间转换过来的 CMYK 结果,从而可以选择感知意图或带有黑点补偿的相对色度意 图,就像在最精密的 Adobe Photoshop 之类应用中一样。

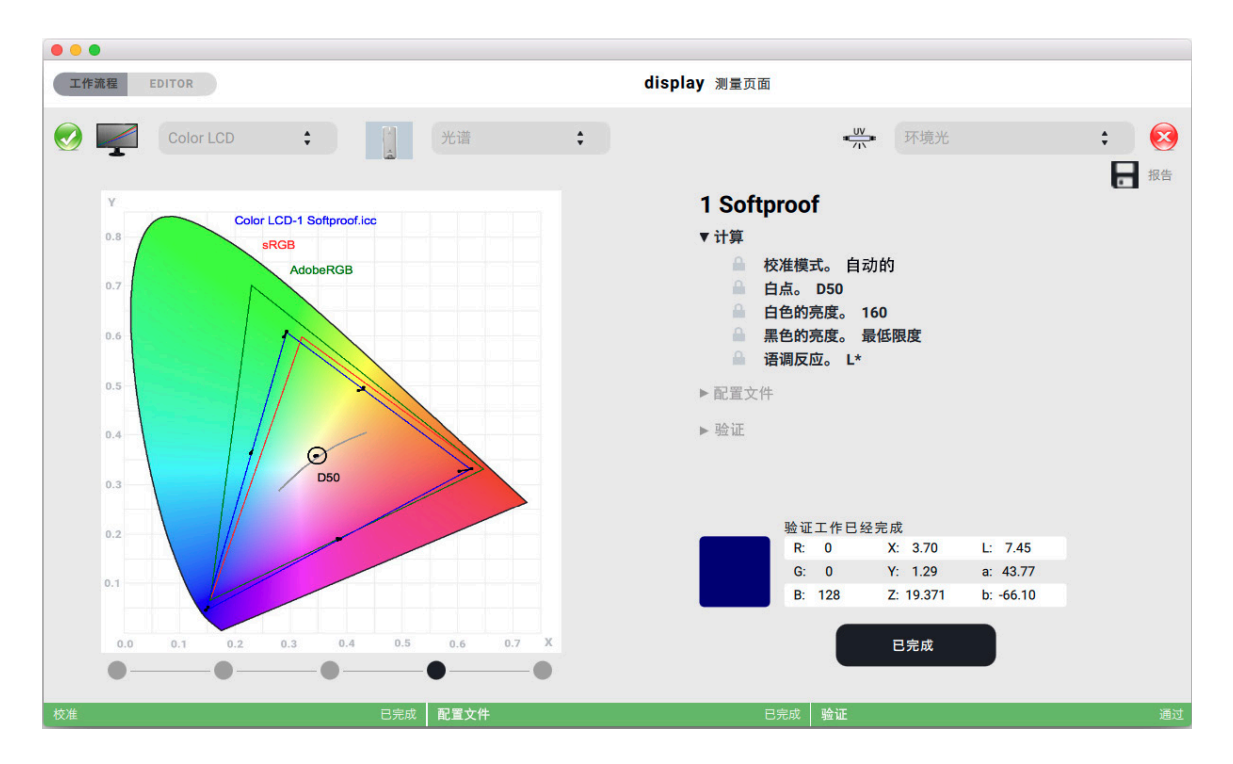

## **4.3. Manual pre-cal 适用于大部分苹果显示器和其他不支持硬件校准的显示器**

一些低价显示器和并不低价的苹果 MacBook 和 iMac 显示器的亮度无法通过外部软件设 除了廉价的显示器外,再也无法通过MacBook和iMac上的外部软件设置亮度,因此添加 了" 6 Manual pre-cal"。

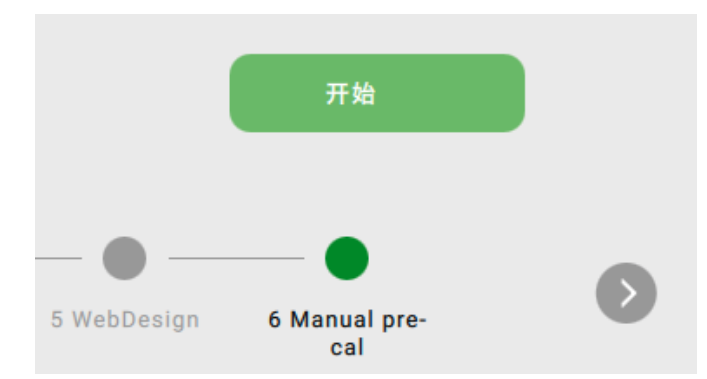

您在启动工作流程时,系统会显示一个窗口,其中提供两个选项用于设置所需"白点"和 "白光亮度",您可以编辑这两个参数,也可以点击"下一个 ->",接受默认值。

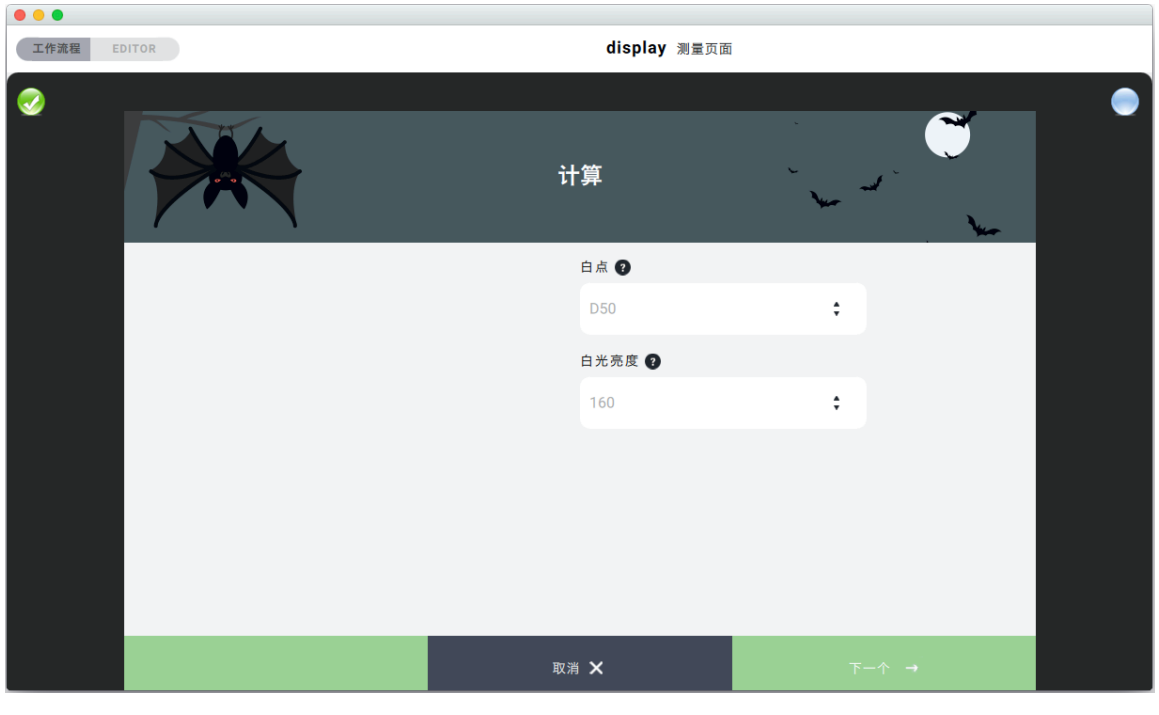

这里会提示您校准仪器(如适用), 测量窗口会打开, 显示"取消"和"衡量"两个选 项,还会通过图形显示您的仪器(本例中为 MYIRO-1)。

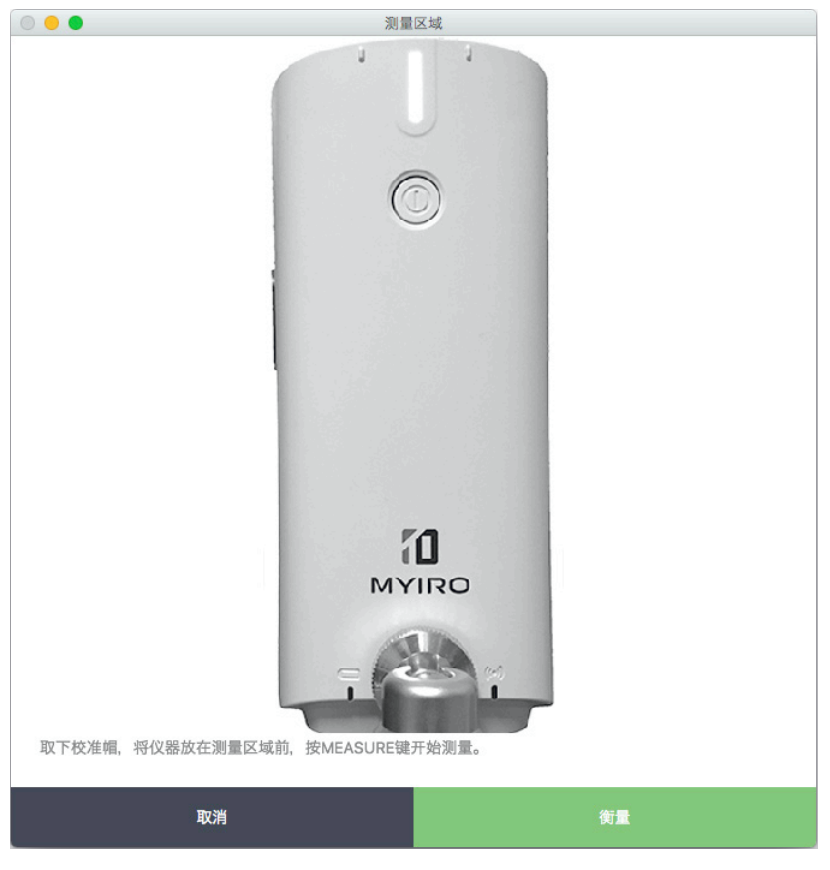

开始测量后,主窗口会显示红、绿、蓝三个色条以及灰色亮度条,还会根据您选择的参数 显示测量值。

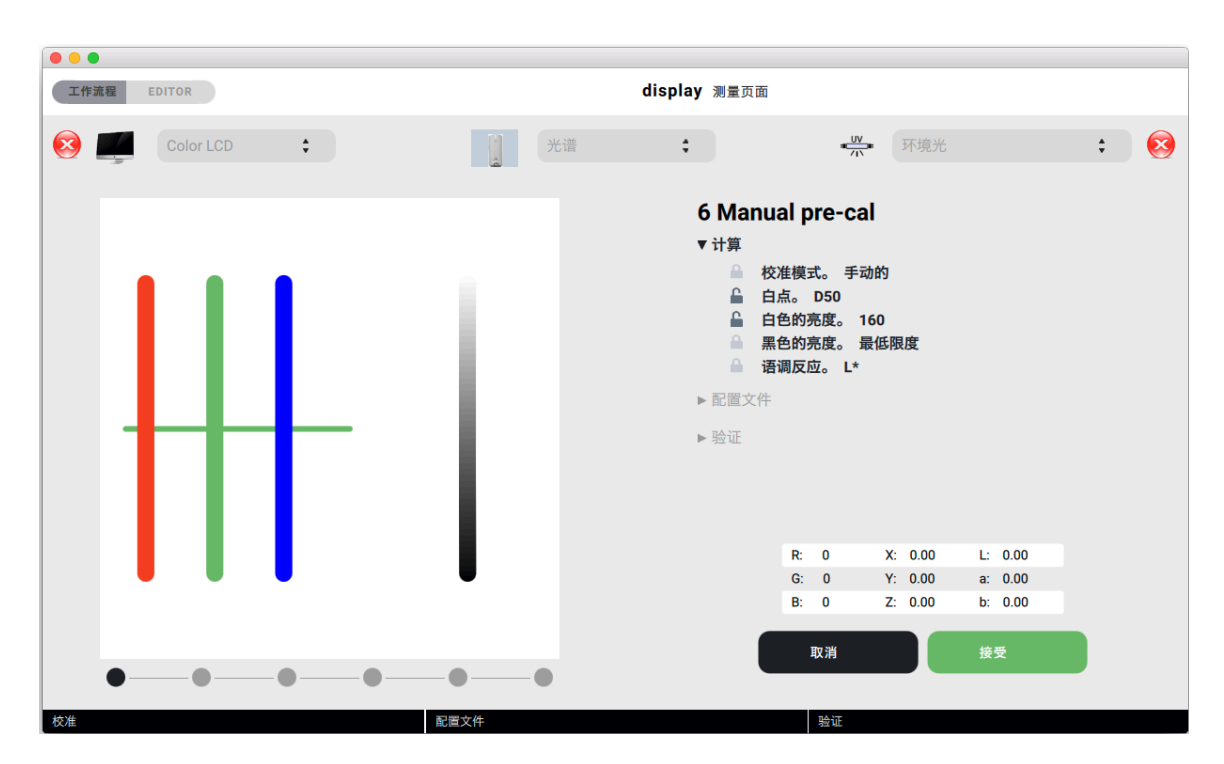

如果您的显示器支持在 OSD (On-Screen-Display)中设置白点,您应使用该功能并调 整白点,使 3 个箭头与 RGB 条的中心水平线对齐。

现在开始使用显示器 OSD 中的硬件控制或显示器控制面板来调整亮度。您应将亮度设置 为略高于目标值,给软件留一些余地来修正白平衡。刚开始越偏离白平衡,就越需要偏离 目标值调高亮度。

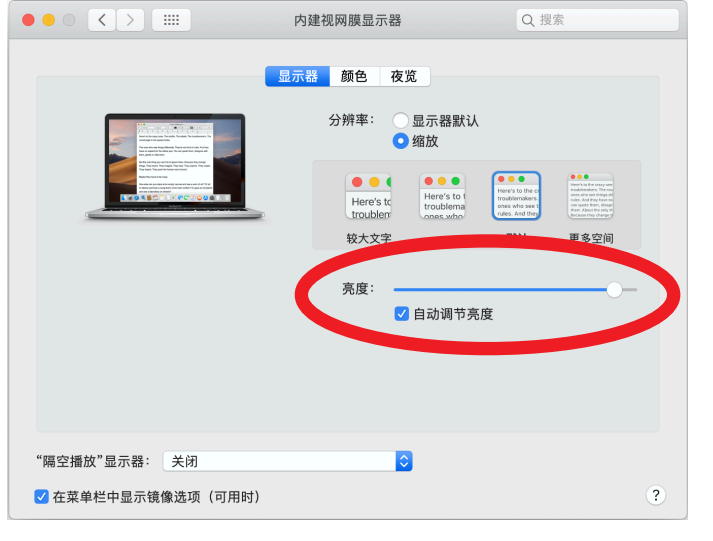

当亮度设置到满意值后,点击主窗口中的"接受",开始校准。

#### **4.4. 切换工作流程**

大部分专业 NEC 显示器有 5 个内存位置, 有些甚至有 10 个 (需要在 OSD 中激活)。 您可以将内存位置与工作流程一一对应分配,通过点击按钮进行切换,比如点击 "Softproof"切换至打印,点击"REC709"切换至视频,所有切换只需几秒钟就能完 成。对于 Eizo 显示器, 显示器接口的速度非常快, 切换时所有硬件参数都会下载到显示 器中, 为您提供无限多的虚拟*内存位置*。

您可通过点击对应项目符号来切换校准, NEC 显示器的*内存位置*已编号。不可将工作流 程名称中的编号与*内存位置*的编号相混淆,前者是对选择栏中工作流程的数字字母排序。

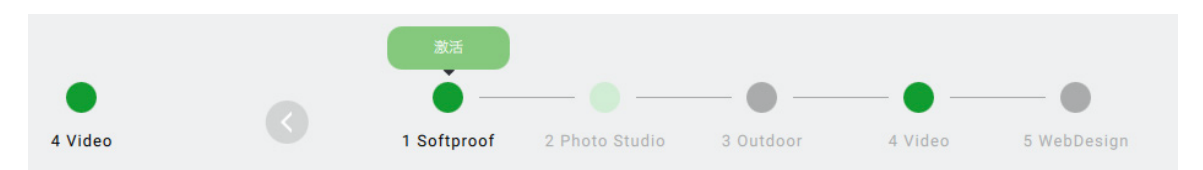

如果某个 NEC 内存位置被另一个工作流程占用,则需要重新上传参数。可通过工作流程 名称下方的红点来辨别这种情况。

这种情况下,加载新工作流程需要一定的时间。因此,建议您将常用工作流程存储在不同 的内存位置。

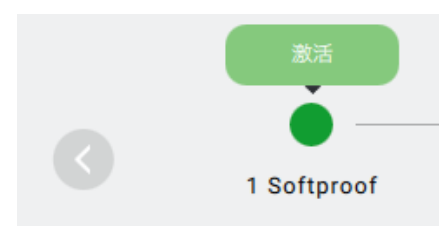

活动工作流程以及系统配置文件用单独的项目符号和工作流程选择器左侧的工作流程名称 来表示。

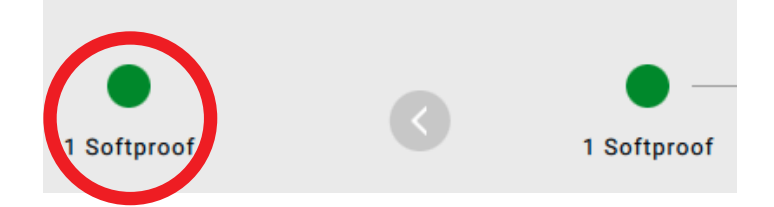

# **5. 报告**

basICColor display 6 在执行工作流程时会提供很多信息。执行完成后,您可点击主窗口 右上角的软磁盘符号,保存一份完整的 PDF 报告。

该报告将存储在 basICColor Jobs¬Jobs display 6¬Reports 路径下, 也可保存在您的硬 盘或网络中的任意位置。

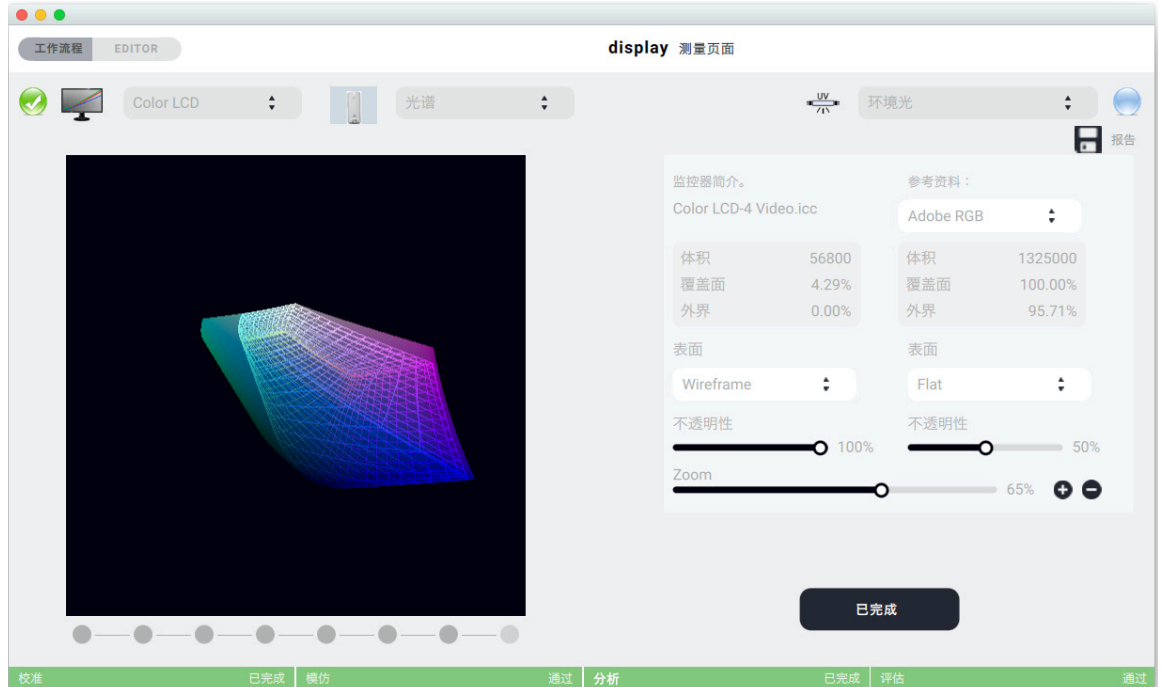

点击"活动工作流程"按钮即可调出此窗口,然后您可随时保存报告。

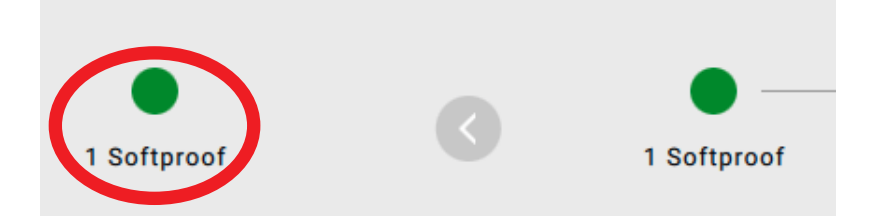

重要说明!完成一个工作流程后,系统会在 Reports 文件夹中创建一个 basICColor\_ display6.log 文件。请求支持时,请准备好该日志文件以及配置文件和工作流程的XML文 件,并与您购买产品的商店联系。

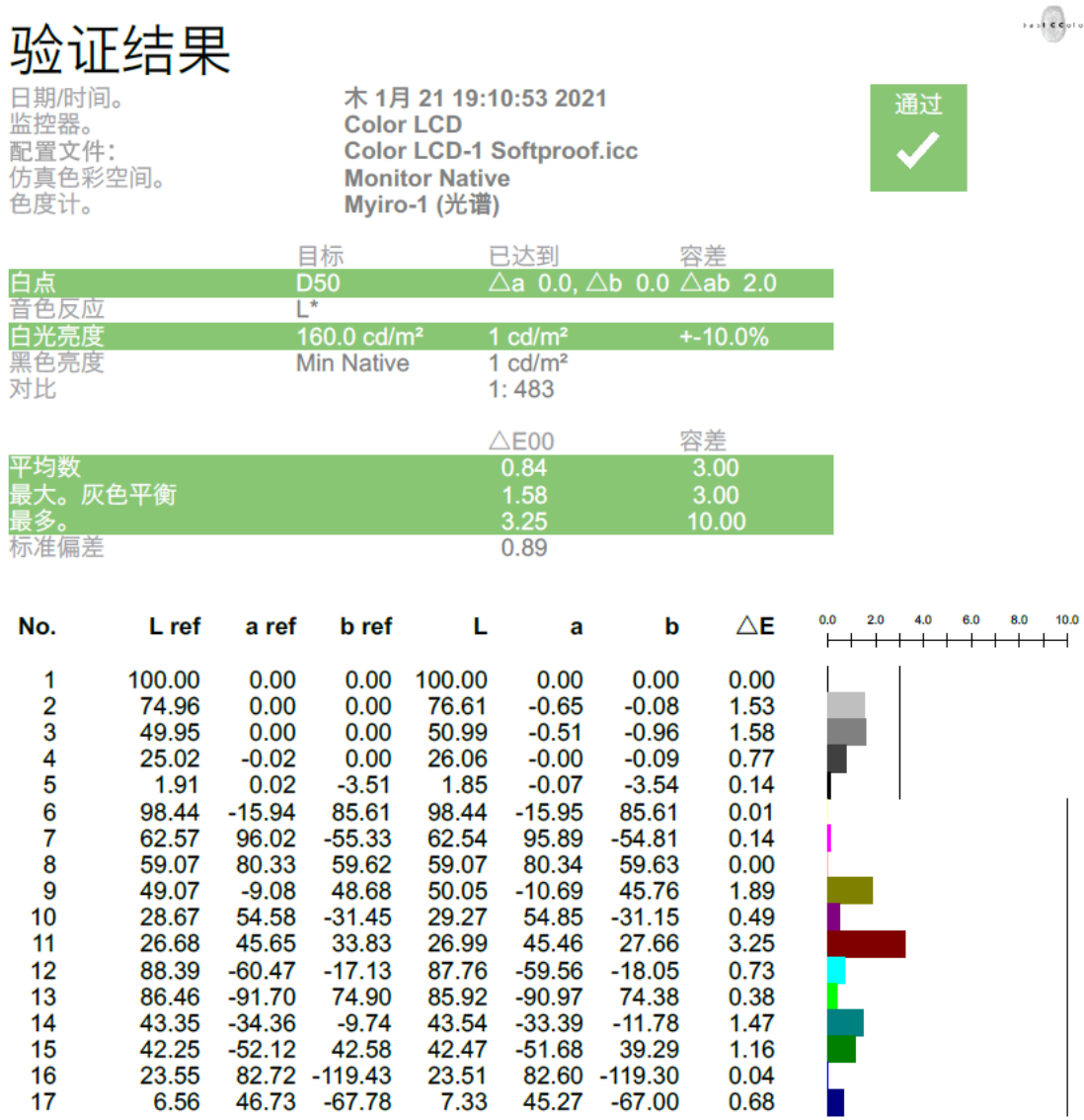

如果工作流程中包含校准、仿真、验证、评估、照明等步骤,报告中也会明确显示相关信 息。

 $17$ 

# **6. 首选**

在菜单栏(苹果电脑)的"basICColor display"下方,或"文件"(其他电脑)下方, 有一个"首选"选项。

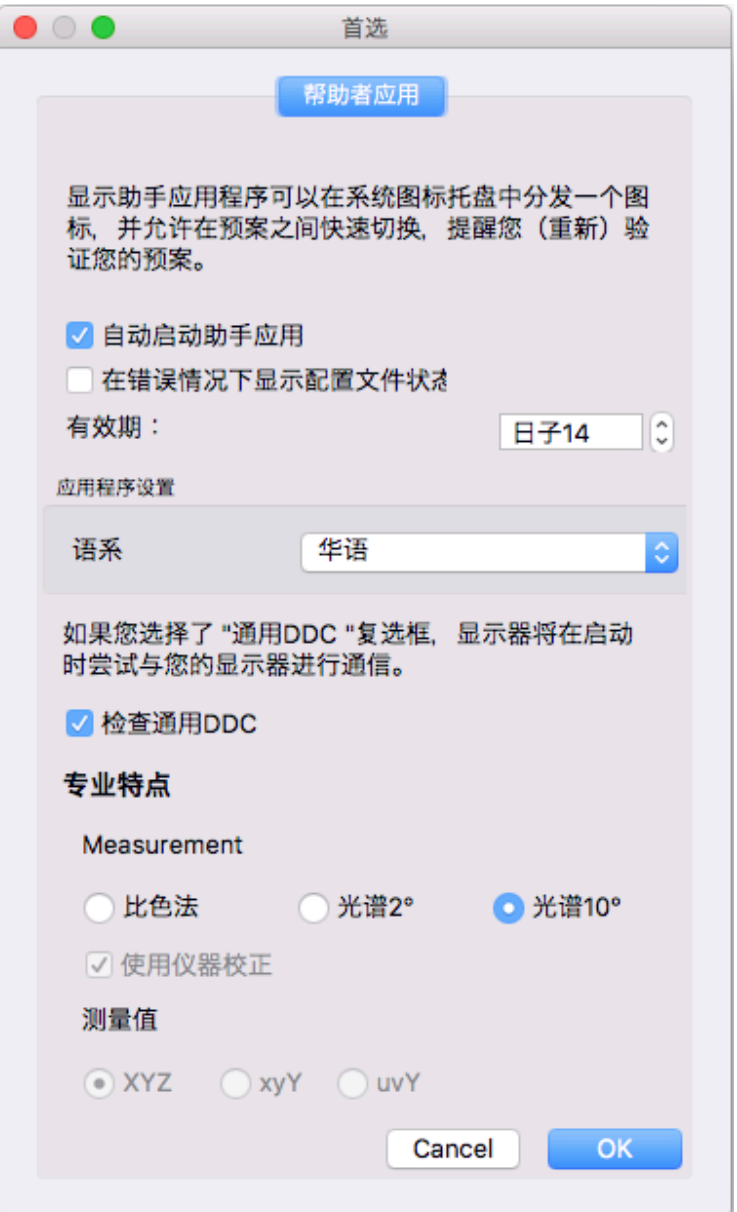

### **6.1. 自动启动助手应用**

退出 basICColor display 后, 启动 Helper 应用程序。如果您用的是苹果电脑, 可在右 上角的菜单栏中找到;如果您用的是其他电脑,则可在系统盘中找到。当 basICColor display 处于活动状态时, Helper 应用程序不可用(灰色图标)。

#### **6.2. 在错误情况下显示配置文件状态**

如果超过了设定的配置文件有效期,系统会显示警报。

# **6.3. 有效期**

此处可设置您希望多长时间后收到新校准提醒。

# **6.4. 语系**

设置 GUI 语言后,需要重启 basICColor display 才可变更

#### **6.5. 检查通用DDC**

只有当您的显示器无法进行硬件校准,并且您也不知道您的显示器是否支持 DDC/CI 命 令时,才可激活此选项(如果您只使用苹果显示器,则此选项可关闭,因为不适用)。如 果激活了此选项,则程序启动的时间会变长。

# **7. 支持硬件列表(截至 2020 年 11 月)**

## **7.1. 分光测色计**

KONICA MINOLTA FD-7 Konica Minolta MYIRO-1 USB 和 WLAN

## **7.2. 显示器(硬件可校准)**

Eizo:

CG210、CG211、CG220、CG221、CG241W、CG301W、CG222W、CG232W、 CG242W、CG243W、CG210、CG211、CG220、CG221、CG241W、CG301W、 CG222W、CG232W、CG242W、CG243W、CG223W、CG245W、CG303W、 CG275W、CG246、CG276、CG277、CG247、CG247X、CG248、CG318、 CG2420、CG2730、CG279X、CG3145、CG319X、CG3146、CE210W、CE240W

CX240、CX270、CX271、CX241 CS230、CS240、CS270、CS2420、CS2730、CS2731、CS2740

NEC:

PA241、PA271、PA231、PA301 PA242W、PA272W、PA302W、PA242W PA322UHD、PA322UHD2、PA243W EA244UHD、EA304WMi、EA275WMi、EA275UHD、EA305WMi、EX241UN、 EA245WMi、EX341R、EA295WMi、EA271F、EA245WMi2、EA271Q、EA271U、 EA241WU、EA231WU X841UHD、X981UHD、X651UHD、X841UHD2、X981UHD2、X651UHD2、 X551UHD P404、P484、P554、V404、V484、V554、V404-T、V484-T、V554-T、V554Q P654Q、V654Q、C651Q、P754Q、V754Q、C751Q、V864Q、C861Q、V984Q、 C981Q PA271Q、PA311D UN462VA、UN552、UN552S、UN552VS、UN492S、UN492SVS、UN552A、 UX552S

## **7.3. 显示器(DDC/CI)**

我们还支持通用 DDC 协议, 很难说哪些显示器对此有反应。经过测试: Cinema HD (仅 亮度)、Dell UP2516D(亮度和 RGB 增益)、HP Dreamcolor(亮度和 RGB 增益)、 部分 LG 显示器。BenQ SV271 自称支持该协议,但屏幕没有变化。

#### **7.4. 观察光**

basICColor diLIGHT basICColor LEDlight JUST Color Communicator 2 JUST moduLight (带有 D50 和 D65 LED, 和带有 UV LED) LacunaSolutions SmartLightningSystem

# **8. basICColor display 6 产品信息**

# **8.1. 版权信息**

软件 - 版权 © 2019, 2020 Karl Koch & Franz Herbert (basICColor)。保留所有权利。

指南 - 版权 © 2019, 2020 Karl Koch & Franz Herbert (basICColor)。保留所有权利。

本指南中的内容仅供参考,如有变更,恕不另行通知。对于本文件中可能存在不准确或错 误信息,basICColor 概不负责。未经 Ingenieurbüro Dipl.-Ing. Karl Koch 书面许可, 不得复制、传播、转录或翻译本手册任何内容。

作者独立创作出版物的版权完全归作者所有。未经作者同意,不得在其他电子或印刷出版 物中复制或使用作者出版物中的图表、声音或文字等内容。

# **8.2. 商标信息**

basICColor 字样连同指纹是 basICColor 的文字/图像商标。所有由第三方保护的品牌和 商标均不受限制地受到适用商标法规定和各自注册所有者所有权的约束。仅仅提到商标并 不意味着该商标不受第三方权利的保护。

## **8.3. 致谢**

UI 设计: Huangart | 数字品牌 核心色彩工程:DI Franz Herbert 工程: Dr. Martin Münier, Nils Heidorn 作者: DI Franz Herbert, Dipl.-Ing. Karl Koch

版本 6.2.0,2020 年 11 月